**IBM® WebSphere® Commerce Professional and Business Edition for Windows NT and Windows 2000**

TBM

# 追加ソフトウェア・ガイド

バージョン *5.4* 

**IBM® WebSphere® Commerce Professional and Business Edition for Windows NT and Windows 2000**

TBM

# 追加ソフトウェア・ガイド

バージョン *5.4* 

#### ご注意し

本書および本書で紹介する製品をご使用になる前に、47ページの『特記事項』に記載されている情報をお読みく ださい。

本書の内容は、新版で特に指定のない限り、IBM® WebSphere Commerce Business Edition for Windows NT® and Windows® 2000 バージョン 5.4 以降のすべてのリリースおよびモディフィケーションに適用されます。 製品のレベル にあった版を使用していることをご確認ください。

本書の内容は、新版で特に指定のない限り、IBM WebSphere Commerce Professional Edition for Windows NT and Windows 2000 バージョン 5.4 以降のすべてのリリースおよびモディフィケーションに適用されます。 製品のレベル にあった版を使用していることをご確認ください。

本マニュアルに関するご意見やご感想は、次の URL からお送りください。今後の参考にさせていただきます。 http://www.ibm.com/jp/manuals/main/mail.html

なお、日本 IBM 発行のマニュアルはインターネット経由でもご購入いただけます。詳しくは http://www.ibm.com/jp/manuals/ の「ご注文について」をご覧ください。

(URL は、変更になる場合があります)

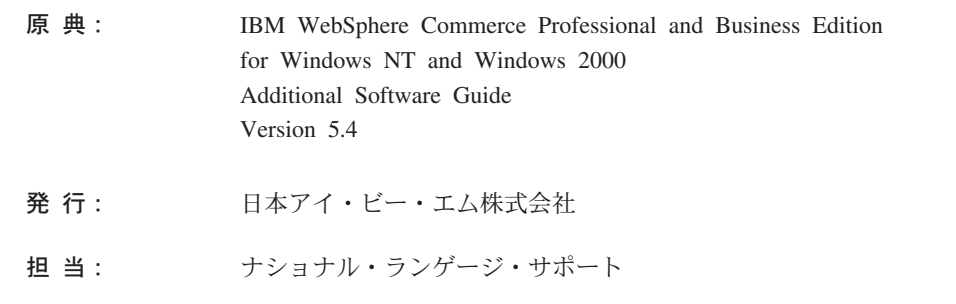

第1刷 2002.4

この文書では、平成明朝体™W3、平成明朝体™W9、平成角ゴシック体™W3、平成角ゴシック体™W5、および平成角ゴ シック体™W7を使用しています。この(書体\*)は、(財) 日本規格協会と使用契約を締結し使用しているものです。フォ ントとして無断複製することは禁止されています。

注\* 平成明朝体"W3、平成明朝体"W9、平成角ゴシック体"W3、 平成角ゴシック体"W5、平成角ゴシック体"W7

#### © Copyright International Business Machines Corporation 1996, 2002. All rights reserved.

© Copyright IBM Japan 2002

# 目次

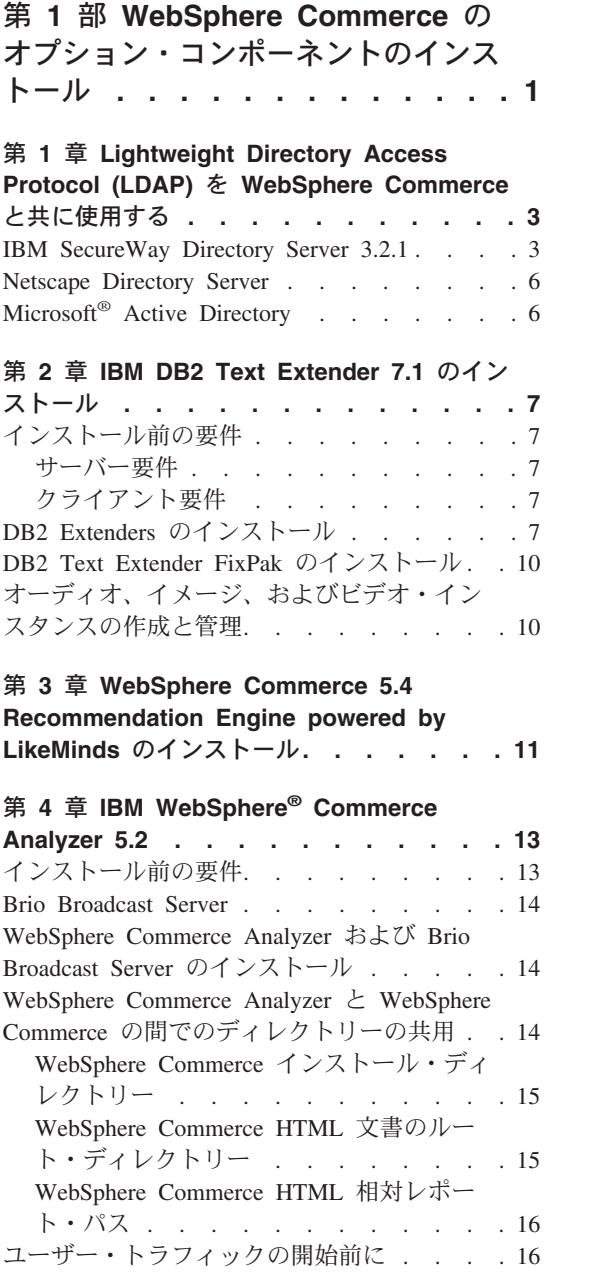

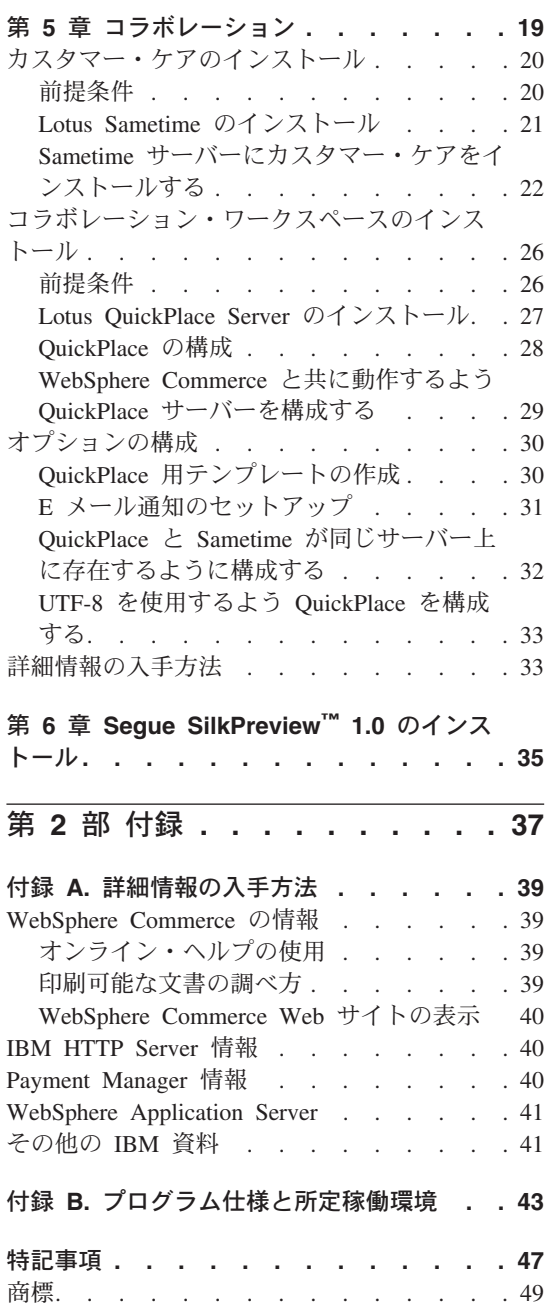

索引 . . . . . . . . . . . . . . 51

# <span id="page-6-0"></span>第 1 部 WebSphere Commerce のオプション・コンポー ネントのインストール

WebSphere Commerce には、 WebSphere Commerce と共に使用できるオプションのソ フトウェア・パッケージがいくつか含まれています。それらのパッケージのインストー ルと構成の手順については、以下に示す章をご覧ください。

- 3 ページの『第 1 章 [Lightweight Directory Access Protocol \(LDAP\)](#page-8-0) を WebSphere [Commerce](#page-8-0) と共に使用する』
- 7 ページの『第 2 章 [IBM DB2 Text Extender 7.1](#page-12-0) のインストール』
- 11 ページの『第 3 章 [WebSphere Commerce 5.4 Recommendation Engine powered by](#page-16-0) [LikeMinds](#page-16-0) のインストール』
- 13 ページの『第 4 章 IBM WebSphere® [Commerce Analyzer 5.2](#page-18-0)』
- 19 ページの『第 5 章 コラボレーション』
- 35 ページの『第 6 章 [Segue SilkPreview™](#page-40-0) 1.0 のインストール』

これらの製品は、WebSphere Commerce インスタンスの作成前、または作成後にインス トールできます。

# <span id="page-8-0"></span>第 1 章 Lightweight Directory Access Protocol (LDAP) を WebSphere Commerce と共に使用する

WebSphere Commerce 5.4 と共に、以下のタイプの Lightweight Directory Access Protocol (LDAP) ディレクトリー・サーバーを使用できます。

- IBM SecureWay<sup>®</sup> Directory
- NI Netscape Directory Server (Windows NT  $\oslash$   $\oslash$ )
- $\geq$  2000 Active Directory (Windows 2000  $\oslash \cancel{3}$ )

使用したい LDAP ディレクトリー・サーバーをインストールした後で、構成マネージ ャーの「メンバー・サブシステム」パネル内の滴切なフィールドを完成させる必要があ ることに注意してください。

#### **IBM SecureWay Directory Server 3.2.1**

IBM SecureWay Directory Server は、アプリケーション固有のディレクトリーの増加に 対処するための共通ディレクトリーを顧客に提供します。これはコストの高い、主要な ドライバーです。 IBM SecureWay Directory は、LDAP のクロス・プラットフォームで あり、セキュリティーおよび e-business ソリューションに対して、高度にスケーラブル で、堅固なディレクトリー・サーバーです。

IBM SecureWay Directory Server の詳細については、以下に示す Web サイトを参照し てください。

http://www.ibm.com/software/network/directory/

ディレクトリー・サーバーに付属のインストールおよび構成の情報で説明されている方 法で、 IBM SecureWay Directory Server 3.2.1 ディレクトリー・サーバーをインストー ルおよび構成します。 WebSphere Commerce マシンと同じファイアウォールの背後にあ るマシン上にディレクトリー・サーバーをインストールします。

IBM SecureWay Directory Server 3.2.1 を WebSphere Commerce と共に作動するように 構成するには、以下のようにします。

- 1. IBM SecureWay Directory Server 3.2.1 にサフィックスを追加する必要があります。 サフィックスを追加するには、以下のようにする必要があります。
	- a. 「サービス」ウィンドウで、 IBM SecureWay Directory V 3.2 サービスを開 始します。
	- b. Web ブラウザーに以下の URL を入力します。 http://localhost/ldap
- c. IBM SecureWay Directory Server 3.2.1 をインストールしたときにセットアップさ れたユーザー名とパスワードを使って (たとえば、ユーザー名 cn=root、パスワ ード root)、 IBM SecureWay Directory Server にログオンします。 **「Introduction (概要)」ウィンドウがオープンします。**
- d. 「Settings (設定)」>「Suffixes (サフィックス)」を選択します。
- e. 「Suffix DN (サフィックス DN)」フィールドで、 o=root organization を選択 します。
- f. 「更新」ボタンをクリックします。
- g. 左側のパネルで「Introduction (概要)」を選択し、「Restart (再始動)」をクリ ックします。
- 2. ブートストラップ・エントリーを作成します。ブートストラップ・エントリーを作成 するには、以下のようにします。
	- a. V9?<HW**>**VWm0i`W**>**V**IBM Secureway Directory**W **>**V**Directory** Management Tool (ディレクトリー管理ツール)」の順に選択します。
	- b. 「Directory Management Tool (ディレクトリー管理ツール)」ウィンドウで、「サ  $-\check{\Lambda}-\check{\Lambda}$  > 「Rebind (再バインド)」の順に拡張表示します。
	- e. 「Rebind (再バインド)」ウィンドウで、「Authenticated (認証済み)」ラジオ· ボタンを選択します。
	- d. ユーザー DN とパスワードを該当するフィールドに入力します。「OK」をクリ ックします。
		- **注:** 「There is no data for o=root organization. (o=root organization のデータがあ りません)」という旨のエラーが出されることがあります。このエラーは無視  $C$ ても安全です。「OK」をクリックして、次へ進んでください。
	- e. ldap://localhost:389 を選択し、「追加」ボタンをクリックします。
		- **「Entry Type (エントリー・タイプ)」**フィールドで、「Organization (組 織)」を選択します。
		- 「Entry RDN (エントリー RDN)」フィールドに、 o=root organization を 入力します。
		- **「OK**」、次いで「追加」をクリックして変更を加えます。
	- f. o=root organization を選択して、「追加」ボタンをクリックします。
		- **「Entry Type (エントリー・タイプ)」**フィールドで、「Organization (組 織)」を選択します。
		- 「ParentDN (親 DN)」フィールドに、o=root organization を入力します。
		- 「Entry RDN (エントリー RDN)」フィールドに、 o=default organization を入力します。
		- · 「OK」、次いで「追加」をクリックして変更を加えます。
- <u>g</u>. 「Directory Tree (ディレクトリー・ツリー)」>「Browse Tree (ツリーのブラ ウズ)」を選択して、変更内容を表示します。
	- 注: 更新された変更内容を表示するには、「Directory Tree (ディレクトリー·  $Y$ リー)」>「Refresh Tree (ツリーの最新表示)」を選択する必要があるかも しれません。
- 3. WebSphere Commerce 構成マネージャー内で LDAP を使用可能にします。 WebSphere Commerce 構成マネージャー内で LDAP を使用可能にするには、以下の ようにします。
	- a. 「サービス」ウィンドウで、 IBM WC Configuration Manager Server サービ スを開始します。
	- b. 「スタート」 > 「プログラム」 > 「IBM WebSphere Commerce」 > 「Configuration (構成)」の順に選択します。構成マネージャーのユーザー ID とパスワードを入力します。
	- c. ホスト名を拡張表示します。
	- d. 「インスタンス・リスト」→instance\_name→「インスタンス・プロパティー」の 順に拡張表示します。
	- e. 「Member Subsystem (メンバー・サブシステム)」を選択して、以下のように します。
		- 1) 「Authentication Mode (認証モード)」フィールドで、「LDAP」を選択しま す。
		- 2) 「ホスト」フィールドに、 LDAP サーバー・マシンの host\_name を入力しま す。
		- 3) 「管理者識別名」フィールドに、管理者の識別名を入力します。この識別名 は、LDAP サーバーで使用されている名前と一致していなければなりません (たとえば cn=root)。
		- 4) 「管理者のパスワード」フィールドに、管理者のパスワードを入力します(た とえば、root)。「確認パスワード」フィールドで、パスワードを確認する必 要があります。
		- 5) 「適用」をクリックします。
		- 6) V**Successfully configured member subsystem for WebSphere Commerce (メンバー・サブシステムが WebSphere Commerce 用に正常 に構成されました)」**というウィンドウが表示されます。「OK」をクリックし て、次へ進んでください。
	- f. 構成マネージャーを終了します。
- 4. ユーザー・マイグレーションを使用可能にする必要があります。 WebSphere Commerce でユーザー・マイグレーションを使用可能にするには、以下のようにする 必要があります。
- <span id="page-11-0"></span>a. 「サービス」ウィンドウで、 IBM WS AdminServer 4.0 サービスを停止しま す。
- b. テキスト・エディターで、以下のファイルをオープンします。

drive:\WebSphere\CommerceServer\instances\instance name\xml\ instance\_name.xml

c. MigrateUsersFromWCSdb エントリーが "ON" に設定されていることを確認してく ださい。この行は次のようになっているはずです。

MigrateUsersFromWCSdb="ON"

- d. ファイルを保管します。
- e. 「サービス」ウィンドウで、 IBM WS AdminServer 4.0 サービスを開始しま す。

次回に何らかの WebSphere Commerce 管理ページ (たとえば、ストア・サービスや 管理コンソールなど)にログインするときに、ユーザーのプロファイルが LDAP サ ーバーにマイグレーションされます。

#### **Netscape Directory Server**

制約事項 =

Netscape Directory Server は Windows NT でのみサポートされています。 Windows 2000 ではサポートされていません。

Netscape Directory Server の使用可能化と構成の指示については、Netscape の資料を参 照してください。

## Microsoft<sup>®</sup> Active Directory

#### 制約事項

Microsoft Active Directory は、 Windows 2000 でのみサポートされています。そ れは Windows NT ではサポートされていません。

Microsoft Active Directory の使用可能化および構成のための手順は、Microsoft Windows 2000 Server のマニュアルを参照してください。

## <span id="page-12-0"></span>第 2 章 IBM DB2 Text Extender 7.1 のインストール

IBM DB2 Text Extender 7.1 は、IBM DB2 Extenders 7.1 製品のコンポーネントです。 DB2 Text Extender をインストールするには、 DB2 Extenders® をインストールする必 要があります。 DB2 Text Extender のインストールはオプションです。 WebSphere Commerce システムのテキスト検索機能を強化したい場合には、インストールしてくだ さい。

DB2 Extenders は DB2 Universal Database の機能を拡張して、DB2<sup>®</sup> データベース内の オーディオ、ビデオ、イメージ、およびテキスト・オブジェクトをインポート、エクス ポート、および管理するアプリケーションを作成することができます。 DB2 Extenders は、イメージ、オーディオ、ビデオのために固有のデータ・タイプと特別な機能を定義 します。 DB2 Text Extender は、テキスト・オブジェクトのために固有のデータ・タイ プと特別な機能を定義します。

### インストール前の要件

DB2 Extenders をインストールする前に、サーバーとクライアント・コンポーネントの インストール要件に適合していることを確認してください。

#### サーバー要件

DB2 Extenders のサーバー・コンポーネントは、 Windows NT または Windows 2000 サーバー上にインストールできます。

区分化されていないデータベース環境でサーバー・コンポーネントを操作するには、 DB2 バージョン 7.1 (またはそれ以降) がインストールされていなければなりません。

#### クライアント要件

DB2 Extenders のクライアント・コンポーネントは、 Windows NT または Windows 2000 上にインストールできます。

クライアント・コンポーネントには、 DB2 バージョン 7.1 (またはそれ以降) Personal Edition、 DB2 バージョン 7.1 (またはそれ以降) Client Application Enabler、または DB2 バージョン 7.1 (またはそれ以降) Software Developer's Kit for Windows が必要で す。

### DB2 Extenders のインストール

DB2 Extenders を Windows にインストールするには、以下のステップを完了します。

- <span id="page-13-0"></span>1. DB2 Universal Database Extenders CD をクライアント・ワークステーションの CD-ROM ドライブに差し込みます。
- 2. CD 自動始動機能が使用可能となっている場合、 DB2 Extender LaunchPad が自動的 に開始します。それが自動的に開始しない場合、「スタート」→「ファイル名を指定 して実行」をクリックします。オープン・フィールドに drive:\db2ext\winnt95\setup と入力します。 drive は CD-ROM ドライブ文字で す。
- 3. LaunchPad から、DB2 Extenders ReadMe ファイルの表示、インストール前提条件の 確認、または製品のインストールができます。左側にある「インストール」ボタンを 選択すると、インストールが開始します。
- 4. インストール・プログラムが初期化した後、ウェルカム・メッセージが表示されま す。インストール中はいつでも、「キャンセル」をクリックしてインストールを中止 し、終了することができます。「次へ」をクリックして続行します。
- 5. 最初のウィンドウでは、インストールする DB2 Extenders のバージョンを選択でき ます。

#### DB2 Extenders サーバー (EEE)

これは WebSphere Commerce ではサポートされていません。

#### DB2 Extenders サーバー (非 EEE)

区分化されていないデータベース 環境 (DB2 拡張エンタープライズ・エデ ィション環境ではない) に DB2 Extenders をインストールする場合、この コンポーネントを選択します。これは、DB2 Extenders クライアントのコン ポーネントもインストールします。

#### DB2 Extenders クライアント

DB2 Extenders クライアント環境をインストールする場合、このコンポーネ ントを選択します。

- 6. インストールのタイプを選択します。
	- 標進

標準インストールには、DB2 Extenders のサーバーとクライアント、サンプル・フ ァイル、SDK、米国英語のオンライン文書、および米国英語のテキスト・エクス テンダー辞書が含まれます。

• コンパクト

コンパクト・インストールでは、クライアントとサーバー、およびテキスト・エ クステンダー辞書 (最小の必須オプション) だけがインストールされます。

• カスタム

カスタム・インストールでは、以下のコンポーネントから選択してインストール できます。

#### DB2 Extenders サーバー (EEE)

これは WebSphere Commerce ではサポートされていません。

#### <span id="page-14-0"></span>DB2 Extenders サーバー (非 EEE)

区分化されていないデータベース 環境 (DB2 拡張エンタープライズ・エ ディション)に DB2 Extenders をインストールする場合、このコンポー ネントを選択します。これは、DB2 Extenders クライアントのコンポーネ ントもインストールします。

#### DB2 Extenders クライアント

DB2 Extenders クライアント環境をインストールする場合、このコンポー ネントを選択します。

#### **DB2 Extenders SDK**

DB2 Extenders アプリケーションを開発するためのヘッダー・ファイルお よびライブラリーをインストールしたい場合、このコンポーネントを選 択します。

#### サンプル・ファイル

サンプル・プログラムおよびサンプル・メディア・ファイルをインスト ールしたい場合、このコンポーネントを選択します。

#### オンライン文書

ソフトコピー形式でエクステンダーの資料をインストールしたい場合、 このコンポーネントを選択します。これを選択すると、「説明」セクシ ョンの「変更」ボタンをクリックして、入手できる言語固有の資料を見 ることができます。インストールしたいものをリストから選択します。

#### テキスト・エクステンダー辞書

テキスト・エクステンダーの言語サポートをインストールしたい場合、 このコンポーネントを選択します。これを選択すると、「説明」セクシ ョンの「変更」ボタンをクリックして、入手できる言語固有の辞書を見 ることができます。インストールしたいものをリストから選択します。

注: 米国英語は常に必須です。 選択したコンポーネントのためのスペースが十分にない場合、「戻る」 をクリックしてインストール・ディレクトリーを再選択します。その他 の場合は、「次へ」をクリックします。

- 7. 次のウィンドウでは、エクステンダーをインストールするフォルダーを選択できま す。「参照」をクリックして、フォルダーをデフォルトのものから変更します。フォ ルダーを選択し終えたら、「次へ」をクリックして次に進んでください。
- 8. 「次へ」をクリックして選択したコンポーネントをインストールします。
	- インストール・プログラムが開始されると、ワークステーションが DB2 Extenders のソフトウェア要件に滴合しているかどうかがチェックされます。 DB2 Extenders の要件についての説明は、7ページの『インストール前の要件』を参照してくださ い。要件に適合していない場合、インストール・プログラムは説明メッセージを表示 して停止します。

9.必要であれば、ワークステーションをシャットダウンしてから再始動してください。 DB2 Extenders のインストールは完了しました。

#### <span id="page-15-0"></span>DB2 Text Extender FixPak のインストール

DB2 Text Extender を WebSphere Commerce と共に使用する前に、 DB2 Text Extender FixPak 1 を取得してインストールする必要があります。 DB2 Text Extender 用の FixPak 1 は、以下の URL から入手できます。

注: 以下の URL は複数の行に分けて示されていますが、これは単に見やすくするため です。この URL を入力するときは、単一の行として入力してください。

FixPak を入手した後、 Readme.txt ファイル内の指示に従って FixPak をインストール および構成します。 Readme.txt ファイル、および更新文書を含む PDF ファイルは、上 記の URL で入手できます。

### オーディオ、イメージ、およびビデオ・インスタンスの作成と管理

DB2 Extenders サーバーの複数インスタンスを作成して使用することができます。 Windows 版の DB2 サーバーの複数インスタンスを作成した場合は、複数インスタンス を作成する必要があります。 DB2 Extenders サーバーの各インスタンスは、 Windows 版の DB2 サーバーのインスタンスと関連しています。

区分化されていない環境で DB2 Extenders を Windows にインストールするときに、 DB2 という名前のデフォルト DB2 Extenders インスタンスが作成されます。

区分化された環境で DB2 Extenders を Windows にインストールするときに、 DB2MPP という名前のデフォルト DB2 Extenders インスタンスが作成されます。

区分データベース環境では、DB2 Text Extender のデフォルト・インスタンスは作成さ れません。インスタンスを作成するには、コマンド txicrt を使用します。 DB2 Text Extender のインストールを検証する方法、DB2 Text Extender でインスタンスを作成す る方法、および DB2 Text Extender で作業する方法については、 DB2 テキスト・エク ステンダー 管理とプログラミング を参照してください。この資料は、 DB2 Universal Database Extenders CD の \docs\<locale>\ ディレクトリーにあります (<locale> は各 国語を表します。たとえば、en は米国英語です)。

DB2 Extenders インスタンスを処理する方法についての詳細は、イメージ、オーディ オ、およびビデオ・エクステンダー 管理およびプログラミングの手引き を参照してく ださい。この資料は、 DB2 Universal Database Extenders CD の ¥docs\<locale>\ ディ レクトリーにあります (<locale> は各国語を表します。たとえば、en は米国英語で す)。

ftp://service.software.ibm.com/ps/products/db2extenders/ fixes/v71nt/FP1 TE PW00385

# <span id="page-16-0"></span>第 3 章 WebSphere Commerce 5.4 Recommendation Engine powered by LikeMinds のインストール

LikeMinds Personalization Server は、協調フィルタリング・テクノロジーを使用して、 Personalization ソリューションを提供します。これは、両方のユーザーの明示的なレー ティング(明示的なプロファイル)と以下のような暗黙的ユーザー動作を使用して、ユ ーザー・プロファイルを作成します。

- 商品の購入
- ショッピング・カートに追加、またはそこから除去したアイテム
- ナビゲーション・ヒストリー

LikeMinds Personalization Server 協調フィルタリング・テクノロジーは、既存の WebSphere Commerce ルール・ベース Personalization オファリングを補完します。これ には、クライアント・コンポーネント、サーバー・コンポーネント、およびデータベー スが含まれます。 Macromedia LikeMinds の詳細については、以下の Web サイトを参 照してください。

http://www.macromedia.com/software/likeminds/

WebSphere Commerce は、デフォルトで LikeMinds Personalization Server のクライアン ト・コンポーネントを WebSphere Commerce マシンにインストールします。

LikeMinds Personalization Server のサーバー・コンポーネントをインストールおよび構 成するには、 readme.txt ファイルおよび Installation Guide を参照してください。 readme.txt ファイルは WebSphere Commerce 5.4 Recommendation Engine powered by LikeMinds CD のルート・ディレクトリーにあり、 Installation Guide は ¥likeminds¥docs ディレクトリーにあります。

LikeMinds Personalization Server のサーバー・コンポーネントを使用するには、 Customization Guide および API Guide を参照してください。これらの文書は、 WebSphere Commerce 5.4 Recommendation Engine powered by LikeMinds CD  $\oslash$ ¥likeminds¥docs ディレクトリーにあります。

## <span id="page-18-0"></span>第 4 章 IBM WebSphere<sup>®</sup> Commerce Analyzer 5.2

WebSphere Commerce Analyzer は、オプションでインストール可能な WebSphere Commerce の機能です。 WebSphere Commerce Analyzer は、WebSphere Commerce を 使用して作成したオンライン・ストアに関する事前定義のビジネス・レポートを生成し ます。ビジネス・レポートは、マーケティングの販売促進の効果と商品販売に関する情 報を提供します。 Marketing Manager は、WebSphere Commerce Accelerator からビジネ ス・レポートにアクセスできます。

インストールおよび構成の際に、WebSphere Commerce Analyzer はデータベースに基づ くデータマートおよび制御データベースを WebSphere Commerce Analyzer サーバー上 に作成します。これらのデータベースは、ビジネス・レポートの生成に必要な情報を格 納するために使用されます。 WebSphere Commerce Analyzer インストール・プログラ ムは、WebSphere Commerce Analyzer がビジネス・レポートの生成に使用する Brio Broadcast Server レポート作成ツールもインストールします。

WebSphere Commerce Analyzer と Brio Broadcast Server とは、WebSphere Commerce に付属する別個の CD で提供されます。

### インストール前の要件

WebSphere Commerce Analyzer は Windows NT および Windows 2000 上で実行され、 特定の WebSphere Commerce および Web サーバー・ディレクトリーへのアクセスを必 要とします。 WebSphere Commerce または Web サーバーが WebSphere Commerce Analyzer の実行するマシンとは別のマシン上で実行している場合、これらのディレクト リーは WebSphere Commerce Analyzer マシンから共有ディレクトリーとしてアクセス 可能でなければなりません。

WebSphere Commerce Analyzer をインストールおよび構成する前に、そのようなアクセ スが可能であることを確認してください。

共有リソースおよび共有 Windows リソースへの接続についての詳細は、 Windows の ヘルプを参照してください。

WebSphere Commerce Analyzer がアクセスするディレクトリーについての詳細は、14 ページの『WebSphere Commerce Analyzer と WebSphere Commerce の間でのディレク トリーの共用』を参照してください。

#### <span id="page-19-0"></span>**Brio Broadcast Server**

WebSphere Commerce Analyzer は、Brio Technology からの Brio Broadcast Server のサ ブセットをインストールします。 WebSphere Commerce Analyzer は Brio Broadcast Server を限定された方法で使用して、ビジネス・レポートを生成します。

### WebSphere Commerce Analyzer および Brio Broadcast Server のインストール

WebSphere Commerce Analyzer をインストールおよび構成する方法については、 WebSphere Commerce Analyzer インストールと構成ガイド (install.pdf) を参照してく ださい。この資料は、IBM WebSphere Commerce Analyzer 5.4 CD 上の \locale\books ディレクトリーにあります (locale はマシンで使用されている言語環境のロケール・コ ードです。たとえば米国英語のロケールは en US です)。

注: WebSphere Commerce Analyzer をインストールした後、 WebSphere™ Commerce Analyzer が生成するビジネス・レポートの保護に細心の注意を払ってください。こ れには、IBM HTTP Server 構成ファイル (httpd.conf) のコンテンツおよび構造が 含まれます。これらのレポートを保護するための一般的な考慮事項および構成ディ レクティブのサンプルは、 WebSphere Commerce Analyzer インストールと構成ガイ ドに含まれています。

## WebSphere Commerce Analyzer と WebSphere Commerce の間でのディレクト リーの共用

WebSphere Commerce Analyzer の構成中に、WebSphere Commerce Analyzer と WebSphere Commerce との間で共用されるディレクトリーの位置を指定するよう求めら れます。これらの共有ディレクトリーは、WebSphere Commerce Analyzer がストアに関 する情報を取得して、 WebSphere Commerce が WebSphere Commerce Accelerator を介 してビジネス・レポートを作成できるようにするために必要となります。

共有ディレクトリーは、以下のとおりです。

- WebSphere Commerce インストール・ディレクトリー (デフォルトでは drive:¥WebSphere¥CommerceServer)。
- WebSphere Commerce HTML 文書ルート・ディレクトリー。デフォルトの文書ルート は drive:\WebSphere\CommerceServer\instances\instance name\WCA\reports で す。
- WebSphere Commerce HTML 相対レポート・パス (デフォルトでは WCA\reports)。

## <span id="page-20-0"></span>WebSphere Commerce インストール・ディレクトリー

これは、WebSphere Application Server が WebSphere Commerce にアクセスするための WebSphere Commerce データベース・サーバーのディレクトリーです。デフォルトで は、drive:\WebSphere\AppServer\installedApps\WC Enterprise App demo.ear にイン ストールされます。

WebSphere Commerce Analyzer では、このディレクトリーへの読み取りアクセスが必要 です。 Windows では、共用許可を「読み取り」に設定する必要があります。

WebSphere Commerce Analyzer をインストールする前に、このディレクトリーが WebSphere Commerce サーバーから使用可能であることを確認してください。 WebSphere Commerce Analyzer を構成する前に、ディレクトリーに接続します。リソー スの共用および共用リソースへの接続についての詳細は、 Windows オンライン・ヘル プを参照してください。

WebSphere Commerce Analyzer の構成中に、WebSphere Commerce Analyzer サーバーが ディレクトリーに接続するためのドライブ文字と、必要であればパスを指定します。た とえば、ディレクトリー

drive:¥WebSphere¥AppServer¥installedApps¥WC Enterprise App demo.ear  $\phi^*$  WebSphere Commerce によって共用され、 WebSphere Commerce Analyzer がそのディレクトリー を S:¥ として接続している場合、 WebSphere Commerce Analyzer の構成時に

「WebSphere Commerce Product Install Directory (WebSphere Commerce 製品 インストール・ディレクトリー)」 として S:¥ を指定します。

しかし、ディレクトリー drive:\WebSphere\AppServer\installedApps が WebSphere Commerce によって共用され、WebSphere Commerce Analyzer がディレクトリーを R:¥ として接続している場合は、WebSphere Commerce Analyzer の構成時に「WebSphere Commerce Product Install Directory (WebSphere Commerce 製品インストール・ ディレクトリー)」として R:¥WC Enterprise App demo.ear を指定する必要がありま す。

## WebSphere Commerce HTML 文書のルート・ディレクトリー

WebSphere Commerce Analyzer は、Marketing Manager に対してビジネス・レポートを 表示します。 WebSphere Commerce Analyzer サーバーは、ディレクトリー内のファイ ルおよびサブディレクトリーを作成および削除します。デフォルトの文書ルートは、 drive:¥WebSphere¥CommerceServer¥instances¥instance name です。

WebSphere Commerce Analyzer には、ディレクトリーを読み取る許可、およびファイル とサブディレクトリーを作成および削除する許可が必要です。 Windows 上では、共用 許可を「変更」以上に設定しなければなりません。

WebSphere Commerce Analyzer をインストールする前に、このディレクトリーが使用可 能であることを確認してください。 WebSphere Commerce Analyzer を構成する前に、

<span id="page-21-0"></span>ディレクトリーに接続します。リソースの共用および共用リソースへの接続についての 詳細は、 Windows オンライン・ヘルプを参照してください。

WebSphere Commerce Analyzer の構成中に、 WebSphere Commerce Analyzer サーバー がディレクトリーに接続するためのドライブ文字と、必要であればパスを指定します。 たとえば、共有 HTML 文書ルートが

drive:\WebSphere\CommerceServer\instances\instance name であり、 WebSphere Commerce 共有ディレクトリーも

drive:\WebSphere\CommerceServer\instances\instance name であり、 WebSphere Commerce Analyzer サーバーがそのディレクトリーを T:\ として接続している場合、構 成時に「WebSphere Commerce Analyzer's HTML Document Root (WebSphere Commerce Analyzer の HTML 文書ルート)」に T:¥ を指定します。

## WebSphere Commerce HTML 相対レポート・パス

これはビジネス・レポートが保存される WebSphere Commerce HTML 文書ルートのサ ブディレクトリーです。デフォルトでは、このサブディレクトリーは WCA¥reports で す。このパスは、WebSphere Commerce の構成作業中に指定されます。 WebSphere Commerce Analyzer は、このパスを WebSphere Commerce HTML 文書ルート・ディレ クトリーの末尾に連結し、ストアのロケールとストア ID を追加して、 WebSphere Commerce サーバー上の WebSphere Commerce Analyzer のレポート・ファイルへの完 全なパスを生成します。たとえば、WebSphere Commerce HTML 文書ルート・ディレク トリーが drive:\WebSphere\CommerceServer\instances\instance name で、 WebSphere Commerce HTML 相対レポート・パスとしてデフォルト値を使用した場合、 ビジネス・レポートは drive:¥WebSphere¥CommerceServer¥instances¥instance name¥WCA¥reports に保存され ます。 WebSphere Commerce の構成中にこのディレクトリーが変更された場合には、 WebSphere Commerce Analyzer の構成中に「WC HTML Relative Report Path (WC HTML 相対レポート・パス)」に新しいサブディレクトリー名を指定しなければなりま せん。

入力するのは相対サブディレクトリー・パスだけであり、絶対パスは入力しないことに 注意してください。

### ユーザー・トラフィックの開始前に

ユーザー・トラフィックが開始する前に、 WebSphere Commerce 構成マネージャー内の UserTrafficEventListener、 CampaignRecommendationStatisticsListener および CampaignRecommendationListener コンポーネントを使用可能にしなければなりま せん。これらのコンポーネントが使用可能になっていない場合、一部のビジネス・レポ ートにはデータが含まれなくなります。 WebSphere Commerce 構成マネージャーを使用 してコンポーネントを使用可能にする方法については、 WebSphere Commerce オンライ

ン・ヘルプを参照してください。 WebSphere Commerce オンライン・ヘルプにアクセス する方法については、39ページの『付録 A. 詳細情報の入手方法』を参照してくださ  $\mathcal{V}^{\mathcal{I}^{\circ}}$ 

## <span id="page-24-0"></span>第5章 コラボレーション

購入合意事項の詳細情報に関するバイヤーとセラーの打ち合わせであれ、顧客の発注作 業を顧客サービス相当者が援助する場合であれ、関係者の間で滑らかな意思の疎涌を保 つには、e-commerce コラボレーションが必要です。従来、情報交換は電話や FAX でな されてきました。 WebSphere Commerce では、WebSphere Commerce Accelerator に含 まれる 2 つの Web ベースのフィーチャーを提供することにより、 e-commerce コラボ レーションの機能がサポートされています。

- Business PProfessional カスタマー・ケアの機能によって、 Lotus Sametime Server を 使用する同期テキスト・インターフェースでのリアルタイム顧客サービス・サポート が実現されます。顧客はサイトにアクセスし、ストアのページにあるリンクをクリッ クして顧客サービス担当者 (CSR) に接続することにより、インターネットを介して 互いに通信またはチャットすることができます。 CSR は、WebSphere Commerce Accelerator を介してカスタマー・ケア・インターフェースにアクセスします。さら に、CSR では顧客が支援を必用としているストア・ページを表示して、ショッピン グ・カートおよびプロファイル情報を検索することができます。このインターフェー スによって、CSR が他の CSR とチャットすることもできます。 Sametime を使用す るには、これをインストールして WebSphere Commerce と共に構成する必要があり ます。インストールの手順については、20ページの『カスタマー・ケアのインスト ール』をご覧ください。
- Business コラボレーション・ワークスペースは、 Lotus QuickPlace を使用するこ とにより、バイヤーとセラー(またはセラーの場合のアカウント担当者)との間、お よびセラーの組織内のビジネス・ユーザー相互間のビジネス・ディスカッションをサ ポートする、協調的なインターフェースを提供します。コラボレーション・ワークス ペースでは、非同期式通信がサポートされています。コラボレーション・ワークスペ ースは、バイヤーを除くすべての役割により、 WebSphere Commerce Accelerator お よび WebSphere Commerce のデフォルト QuickPlace テンプレートを使用することに よって作成できます。コラボレーション・ワークスペースにバイヤーを追加できるの は、そのワークスペースへの QuickPlace Manager アクセスが可能なアカウント担当 者またはアカウント・マネージャーだけです。コラボレーション・ワークスペースを 使用するには、リレーショナル・データベースではなく WebSphere Commerce を含 む LDAP サーバー上にメンバー・データがなければなりません。 LDAP サーバーの 構成についてのインストール指示は、3ページの『第 1 章 Lightweight Directory Access Protocol (LDAP) を WebSphere Commerce と共に使用する』をご覧くださ い。協調的なワークスペースおよびワークスペース・メンバー情報の詳細は、 WebSphere Commerce システムによって管理されます。共同作業に使用されるディス カッション・スレッド、送付、またはファイル添付は、OuickPlace サーバー上に保存 されます。

注: QuickPlace、Sametime、WebSphere Commerce、および LDAP は別々のマシンにイ ンストールしてください。

### <span id="page-25-0"></span>カスタマー・ケアのインストール

>Business Professional Lotus Sametime は、カスタマー・ケアのコラボレーションを可 能にします。これは、顧客サービス担当者とストアの顧客またはバイヤーの間で、Lotus Sametime を使用して、同期テキスト・インターフェース (インスタント・メッセージン グ (IM)) を介した顧客サービス・リアルタイム・サポートを提供します。

#### 前提条件

Lotus Sametime は、WebSphere Commerce サーバーや LDAP サーバーと同じマシンに はインストールできません。 Sametime システムは、以下に示す要件を満たしている必 要があります。

- ハードウェア要件·
	- Pentium II 350 MHz の IBM 互換パーソナル・コンピューターが必要です。
	- 500 MB 以上の空きディスク・スペース。
	- 256 MB 以上のランダム・アクセス・メモリー (RAM)。
	- TCP/IP プロトコルがサポートするローカル・エリア・ネットワーク (LAN) アダプ ター。
- ソフトウェア要件:
	- 以下のオペレーティング・システムのいずれかがインストールされていること。
		- サーバー上に、Windows NT Server バージョン 4 (Service Pack 6a 以上を適用) がインストールされていること。 Service Pack は、以下の Web アドレスから 入手できます。

http://www.microsoft.com

- Windows 2000 Server または Advanced Server (Service Pack 1 以上を適用済み) がインストールされていること。 Service Pack は、以下の Web アドレスから 入手できます。

http://www.microsoft.com

Sametime では、以下の Web ブラウザーがサポートされています。

- Microsoft Internet Explorer 4 および 5
- Netscape Communicator 4.6 でサポートされている Netscape Navigator のすべてのバ ージョン (Netscape Navigator 4.04 および 4.5 を含む)
- Macintosh 用の Netscape Navigator 3.0 および 4.0、またはそれ以降
- AOL 5  $\frac{1}{2}$   $\frac{1}{2}$   $\frac$

#### <span id="page-26-0"></span>Lotus Sametime のインストール

Sametime はスタンドアロン・サーバーにインストールしてください。 Sametime をイン ストールするには、Sametime サーバー・マシン上で以下のようにします。

- 1. Administrator 権限を持つ Windows ユーザー ID でログオンします。
- 2. Lotus Sametime の CD を CD-ROM ドライブに入れます。
- 3. CD-drive:\locale\Server ディレクトリーに移動して、setup.exe をダブルクリッ クします。 locale は、使用する言語です。
- 4. ウェルカム・ウィンドウがオープンします。「次へ」をクリックして続行します。
- 5. 「使用許諾契約書」画面がオープンします。ご使用条件をよく読み、「はい」また は「いいえ」を選択します。「はい」を選択すると、インストール・プログラムが 継続されます。「いいえ」を選択すると、インストール・プログラムは終了しま す。
- 6. 「Sametime Server Installation (Sametime サーバーのインストール)」ウィンド ウがオープンします。「Complete (完了)」をクリックします。
- 7. 「Choose Installation Path (インストール・パスの選択)」ウィンドウがオープン します。このウィンドウで、 Sametime をインストールするデフォルトのインスト ール・パスをオーバーライドできます。インストール・パスを選択したら、「次 へ」をクリックして次に進んでください。
- 8. 「Start Copying Files (ファイル・コピーの開始)」ウィンドウがオープンしま す。このウィンドウには、選択した項目の要約情報が表示されます。「次へ」をク リックして、次に進みます。
- 9. 「Installation Complete (インストール完了)」ウィンドウがオープンします。 「Yes, I want to restart my computer now (はい、すぐにコンピューターを再 始動します)」を選択して、「終了」をクリックします。
- 10. コンピューターが再始動したら、Administrator 権限の付与された Windows ユーザ - ID でログオンします。この Windows ユーザー ID は、 Sametime インストー ル時に使用したのと同じ ID でなければなりません。
- 11. 「Setting up the Sametime Server (SameTime Server セットアップ)」パネル T, Set Up as a Server in a Sametime Community (Web only) (SameTime Community でサーバーとしてセットアップ (Web のみ))」を選択し ます。「次へ」をクリックして続行します。
	- 注: 「Setting up the Sametime Server (SameTime Server セットアップ)」ウ ィンドウが自動的にオープンしない場合には、Sametime ディレクトリーにナビ ゲートして、 stconfig.exe を実行してください。
- 12. 「Set Up in a Sametime Community (SameTime Community でのセットアッ プ)」ウィンドウがオープンします。次のようにします。
	- a. Sametime コミュニティー名として WebSphere Commerce インスタンス名を入力 します (推奨)。
- <span id="page-27-0"></span>b. 「First Name (名)」フィールドに名前を入力します。
- c. 「Middle Initial (ミドル・イニシアル)」フィールドは、空のままにしておきま す。
- d. 「Last Name (姓)」フィールドに、ユーザー名を入力します。
	- 注: この「Last Name (姓)」フィールドに入力する名前は、 SameTime サーバ ーにおける管理者のログイン名になります。
- e. 「Password (パスワード)」フィールドに、パスワードを入力します。パスワー ドは少なくとも 8 文字にしてください。パスワードは、繰り返し入力する必要 があります。

「次へ」をクリックして続行します。

- 13. 「Select Directory Type (ディレクトリー・タイプの選択)」パネルがオープンし ます。「Domino directory (Domino ディレクトリー)」を選択してから、「次 へ」をクリックして続行します。
- 14. セットアップ・プロセスが完了すると、「Setup Finished (セットアップ終了)」ウ ィンドウがオープンします。「OK」をクリックして続行します。

進行状況表示バーに、Sametime サービスの進行状況が表示されます。サービスが開始す ると、 Sametime は Lotus Sametime のホーム・ページの表示を試みます。そのページ が表示されない場合には、 Web ブラウザーの最新表示 (更新) ボタンをクリックしてく ださい。

#### Sametime サーバーにカスタマー・ケアをインストールする

次にカスタマー・ケア・コンポーネントをインストールする必要があります。カスタマ ー・ケアをインストールして構成するには、以下のようにします。

- 1. WebSphere Commerce Disk 1 CD を挿入し、CD-drive:\Sametime ディレクトリーに 移動します。
- 2. setup.exe を実行してカスタマー・ケアをインストールします。
- 3. 「Choose Setup Lanquage (セットアップ言語の選択)」ウィンドウがオープンし ます。リストから言語を選択し、「OK」をクリックします。
- 4. ウェルカム・ウィンドウがオープンします。「次へ」をクリックして続行します。
- 5. 「使用許諾契約書」画面がオープンします。この画面が表示される前に、 DOS ウィ ンドウが少しの時間表示されることがありますのでご注意ください。ご使用条件をよ く読み、同意するかどうかを決定してください。ご使用条件に同意すると、インスト ール・プログラムが継続されます。同意しない場合、インストール・プログラムは終 了します。
- 6. 「Choose Destination (宛先の選択)」ウィンドウがオープンします。このウィンド ウで、デフォルトのインストール・パスをオーバーライドできます。デフォルト・パ スをそのまま受け入れて、「次へ」をクリックします。

注意:

可能な限りデフォルト・パスはオーバーライドしないでください。カスタマー・ケア のインストール・プログラムは、 SameTime Server インストール・ディレクトリ 一内の特定の場所にアプレット・コードをコピーするよう設計されています。別のデ ィレクトリーを選択すると、エラーになります。

- 7. 「セットアップが完了しました」ウィンドウがオープンします。「終了」をクリック して次に進みます。
- 8. ここで、WebSphere Commerce 構成マネージャー内で Sametime を使用可能にする必 要があります。 WebSphere Commerce マシンで、以下のようにします。
	- a. 「サービス」ウィンドウで、 IBM WS AdminServer 4.0 サービスを停止しま す。
	- b. これで、WebSphere Commerce マシン上に構成マネージャーが表示されるように なるはずです。構成マネージャーを開くには、以下のようにします。
		- 1) IBM WC 構成マネージャー・サーバーのプロセスが実行されていることを、 「サービス」パネルで確認します。
		- 2) 「スタート」メニューから、「プログラム」→「IBM WebSphere Commerce」→「構成」を選択します。
		- 3) 構成マネージャーのユーザー ID とパスワードを入力します。
		- 4) host\_name → 「インスタンス・リスト」→ instance\_name → 「インスタンス・ プロパティー」→「コラボレーション」→「Sametime」の順に拡張表示して、 以下のようにします。
			- a) 「使用可能」チェック・ボックスを選択します。
			- b) 「ホスト名」フィールドに、 Sametime サーバーの完全修飾ホスト名を入 力します。
			- c) 「Registration URL (登録 URL)」フィールドに、 Sametime サーバーの ホスト名を入力します。
				- 注: URL の host\_name だけを変更してください。以下に例を示します。

http://host name/streg.nsf/ 557a6148a8f846d3852563e10000ca95?CreateDocument

- d) 「Applet CodeBase URL (アプレット・コードベース URL)」フィール ドに、アプレット・コードベース URL を入力します。アプレット・コー ドベース URL は、 WebSphere Commerce カスタマー・ケアのインスト ール・プログラムによって作成されるアプレット・コードのロケーション です。アプレット・コードが Sametime サーバー・マシンにインストール されていることを確認してください。
	- 注: URL の host\_name だけを変更してください。以下に例を示します。 http://host name/wc
- e) 「適用」をクリックします。 Sametime が WebSphere Commerce 用に正 常に構成されたことを示すメッセージが表示されます。「OK」をクリッ クして、次へ進んでください。
- f) WebSphere Commerce 構成マネージャーをクローズします。
- g) 「サービス」ウィンドウで、 IBM WS AdminServer 4.0 を開始しま す。

#### Sametime 自己登録フィーチャーの構成

Sametime を既存の Domino サーバー上にインストールした場合は、自己登録フィーチ ャーを使用可能にするために、追加のステップを実行する必要があります。

自己登録を使用可能にするには、以下のようにします。

- 1. デフォルト・ホーム・ページとして STCENTER.NSF を設定する必要があります。 STCENTER.NSF をデフォルト・ホーム・ページとして設定するには、以下のようにす る必要があります。
	- a. Lotus Administration クライアントを立ち上げます。サーバー管理者のユーザー ID とパスワードを使ってログオンする必要があります。
	- b. 「ファイル」→「Open Server (サーバーのオープン)」を選択し、 Sametime が 存在する Domino サーバーを選択します。
	- c. 「Configuration (構成)」タブをクリックします。
	- d. Sametime が存在する Domino サーバーのサーバー文書を選択します。
	- e. 「Internet Protocols (インターネット・プロトコル)」タブを選択します。
	- f. 「HTTP」タブを選択します。
	- g. マッピング・セクションで、「Home URL (ホーム URL)」 フィールドに STCENTER.NSF を入力します。
	- h. サーバー文書を保管してクローズします。
	- i. Domino サーバーを再始動します。
- 2. Domino ディレクトリーに対するユーザー・アクセス権を設定します。 Domino ディ レクトリーに対するユーザー・アクセス権を設定するには、以下のようにします。
	- a. Lotus Administration クライアントを立ち上げます。サーバー管理者のユーザー ID とパスワードを使ってログオンする必要があります。
	- b. 「ファイル」→「Open Server (サーバーのオープン)」を選択し、 Sametime が 存在する Domino サーバーを選択します。
	- c. 「ファイル」タブを選択します。「Show Me (自分を表示)」フィールドで、 「Database Only (データベースのみ)」を選択します。
	- d. Sametime が存在する Domino サーバーのディレクトリー文書 (たとえば names.nsf) を選択します。
- e. ディレクトリー文書を右マウス・ボタン・クリックし、**「アクセス・コントロー**  $\nu$ 」>「管理...」を選択して、「Access Control List (アクセス·コントロー  $J$ レ·リスト)」ウィンドウを立ち上げます。
- f. 「追加」を選択し、エントリー "Sametime Development/Lotus Notes Companion Products" をユーザー ID として追加します。
- g. 「アクセス」フィールドで、MANAGER ! を選択します。以下の役割を割り当 てます。

Roles: [Group Creator],[Group Modifier],[User Creator],[User Modifier]

**「OK」**をクリックします。

- h. サーバー文書を保管してクローズします。
- 3. 自己登録フィーチャーを使用可能にします。自己登録フィーチャーを使用可能にする には、以下のようにします。
	- a. Web ブラウザーに以下の URL を入力します。

http://*Sametime\_server*/stcenter.nsf

- b. 「Administer the Server (サーバーの管理)」リンクをクリックします。
- c. 管理者のユーザー ID とパスワードを使用してログインします。
- d. 「Domino Directory (Domino ディレクトリー)」→「Domino」リンクをクリッ  $7/7$ <sub>v</sub>. [Allow people to register themselves in the Domino Directory (人 々が Domino ディレクトリーに自分を登録するのを許可する)」を選択します。
- e. 「更新」をクリックします。
- f. Domino サーバーを再始動します。
- 4. ここで、自己登録フィーチャーをテストしてください。自己登録フィーチャーをテス トするには、以下のようにします。
	- a. Web ブラウザーに以下の URL を入力します。

http://*Sametime\_server*/stcenter.nsf

- b. 「登録」リンクをクリックします。
- c. 「Register to use Sametime (Sametime を使用するための登録)」リンクを選 択します。
- d. 「Register to use Sametime (Sametime を使用するための登録)」ページにユ ーザー情報を入力し、「Submit Request (要求の実行依頼)」をクリックしま す。確認ページが表示されます。これで、ユーザーが登録されます。

コラボレーションを使用するようにストアを構成する方法については、[33](#page-38-0) ページの『詳 細情報の入手方法』を参照してください。

## <span id="page-31-0"></span>コラボレーション・ワークスペースのインストール

**>Business** コラボレーション・ワークスペース機能は WebSphere Commerce Business Edition で使用可能です。 Lotus OuickPlace は、チーム・コラボレーションのためのセ ルフサービス Web ツールです。 OuickPlace を使うと、Web 上の安全な集中ワークス ペースの作成を手軽に作成できます。即時に参加できるような構造になっていることか ら、チームは OuickPlace を使用することにより次のことを実行できます。

- 人、タスク、計画、およびリソースを調整する。
- アイデアやディスカッションを共用したり、問題を解決したり、文書を共同作成した り、ファイルを交換したり、デュー・デリジェンスを管理したりするなどの共同作業 をする。
- アクションや決定あるいは発見や教訓について連絡を取り合ったり、得られた知識を より広い読者層を対象に公開したりする。

チームは、プロジェクト管理、随時イニシアチブへの迅速な応答、チームの Web サイ トのため、そして幅広いエンタープライズや価値の連鎖に及ぶ個別のビジネス・プロセ スを容易に実施したりするために、 QuickPlace を使用します。

#### 前提条件

#### QuickPlace の前提条件

Lotus QuickPlace は、WebSphere Commerce サーバーや LDAP サーバーと同じマシンに はインストールできません。 OuickPlace サーバーは、以下に示す要件を満たしている 必要があります。

- ハードウェア要件·
	- 150 MB 以上の空きディスク・スペース (推奨: 200 MB)。
	- 128 MB 以上のランダム・アクセス・メモリー (推奨: 256 MB)。
	- 256 色をサポートするビデオ・カード。
	- 色深度が 256 色以上のグラフィックス対応モニター。
	- TCP/IP プロトコルがサポートするローカル・エリア・ネットワーク (LAN) アダプ ター。
- ソフトウェア要件:
	- 以下のオペレーティング・システムのいずれかがインストールされていること。
		- OuickPlace サーバー上に、Windows NT Server バージョン 4.0 (Service Pack 6a 以上を適用) がインストールされていること。 Service Pack は、以下の Web アドレスから入手できます。

http://www.microsoft.com

- Windows 2000 Server または Advanced Server (Service Pack 1 以上を適用済み) がインストールされていること。 Service Pack は、以下の Web アドレスから 入手できます。

http://www.microsoft.com

<span id="page-32-0"></span>- IBM SecureWay Directory Server 3.2.1 がインストールされていて、WebSphere Commerce 用に構成され、LDAP が有効になっていること。

QuickPlace では、以下の Web ブラウザーがサポートされています。

- Microsoft Internet Explorer バージョン 4 (Service Pack 2 を適用済み)、およびバー ジョン 5。
- Netscape バージョン 4.5、4.6、および 4.7。
- Lotus Notes バージョン 4.6 以上で、 Microsoft Internet Explorer バージョン 4 以 上が統合されているもの。
- Microsoft Internet Explorer for Macintosh  $\forall \forall \exists \forall 5$ .
- Netscape for Macintosh バージョン 4.5、4.6、および 4.7。

### Lotus QuickPlace Server のインストール

OuickPlace はスタンドアロン・サーバーにインストールしてください。 OuickPlace を インストールするには、以下のようにします。

- 1. QuickPlace の CD を QuickPlace サーバーの CD-ROM ドライブに差し込みます。
- 2. QuickPlace CD のルート・ディレクトリーに移動し、 setup.exe を実行します。
- 3. ウィンドウがオープンします。リストから言語を選択し、「次へ」をクリックしま す。
- 4. ウェルカム・ウィンドウがオープンします。「次へ」をクリックして続行します。
- 5. 「Choose Destination (宛先の選択)」ウィンドウがオープンします。インストール する製品のうちのいくつかについては、このウィンドウでデフォルトのインストー ル・パスを指定変更できます。インストール・パスを選択したら、「次へ」をクリッ クして次に進んでください。
- 6. 「使用許諾契約書」画面がオープンします。この画面が表示される前に、 DOS ウィ ンドウが少しの時間表示されることがありますのでご注意ください。ご使用条件をよ く読み、同意するかどうかを決定してください。ご使用条件に同意すると、インスト ール・プログラムが継続されます。同意しない場合、インストール・プログラムは終 了します。
- 7. 名前とパスワードの指定ウィンドウで、ユーザー ID とパスワードを入力します。パ スワードを確認してから、「次へ」をクリックして、次に進みます。インストール進 行状況表示バーが表示されます。
- 8. 「Congratulations (おめでとうございます)」ウィンドウがオープンします。 「Finish (終了)」をクリックしてインストールを完了します。

インストールが正常に完了したことを確認するには、以下のようにします。

• OuickPlace をインストールした後、ブラウザー画面がポップアップ表示されます。 OuickPlace サーバーにアクセスするためのリンクをクリックします。

#### <span id="page-33-0"></span>**QuickPlace**

QuickPlace Server を構成するには、以下のようにします。

1. ブラウザーで以下に示す URL を入力します。

http://*host\_name*/QuickPlace

- 2. 管理者のユーザー ID とパスワードを使用してサインインします。
- 3. 「Server Settings (サーバーの設定)」→「Security (セキュリティー)」ページに移 動します。「Who can create new QuickPlaces on this server? (このサーバ  $-$ に新しい QuickPlace を作成できるユーザー)」フィールドで、「Only specific **users (or groups) who provide a name and password (名前とパスワードが わかっている特定のユーザー (またはグループ) のみ)」を選択します。**
- 4. 次のようにして、ユーザー・ディレクトリーを LDAP サーバーに設定します。
	- a. 「User Directory (ユーザー・ディレクトリー)」をクリックしてから、 「Change Directory (ディレクトリーの変更)」をクリックします。
	- b. 「Type (タイプ)」フィールドで、「LDAP Server (LDAP サーバー)」を選択 します。
	- c. 「名前」フィールドに、 LDAP サーバーの host name (ホスト名) を入力しま す。
	- d. 「Search base (検索ベース)」フィールドに、 LDAP サーバーのサフィックス DN (たとえば o=root organization) を入力します。詳しくは、3 ページの 『第 1 章 [Lightweight Directory Access Protocol \(LDAP\)](#page-8-0) を WebSphere [Commerce](#page-8-0) と共に使用する』をご覧ください。
	- e. 「Advanced Settings (拡張設定)」で、「check to use credentials specified below when searching the directory (ディレクトリー検索時に下 記の認証情報を使用する場合にチェック)」のボックスをチェックし、 LDAP の ユーザー名とパスワードを指定します (たとえば、ユーザー名: cn=root、パスワ  $\mathcal{F}$ : root).
	- f. 「Allow managers to create new users in each QuickPlace (管理者が QuickPlace ごとに新しいユーザーを作成できるようにする)」を選択します。
	- g. 「次へ」をクリックして続行します。
	- h. Web ブラウザーをクローズします。
- 5. 「サービス」ウィンドウで、 Lotus QuickPlace Server サービスを停止します。
- 6. WebSphere Commerce Disk 1 CD を挿入し、CD-drive:\QuickPlace ディレクトリ ーに移動します。
- 7. setup.exe を実行して IBM Collaborative Workspaces をインストールします。
	- a. 「Choose Setup Language (セットアップ言語の選択)」ウィンドウが表示さ れます。希望する言語を選択します。
	- b. ウェルカム・ウィンドウがオープンします。「次へ」をクリックして、次に進み ます。
- <span id="page-34-0"></span>c. 「**使用許諾契約書」**画面がオープンします。ご使用条件をよく読み、同意するか どうかを決定してください。ご使用条件に同意すると、インストール・プログラ ムが継続されます。同意しない場合、インストール・プログラムは終了します。
- d. 「Choose Destination Location (宛先ロケーションの選択)」ウィンドウがオ ープンします。このウィンドウで、 OuickPlace をインストールするデフォルト のインストール・パスをオーバーライドできます。インストール・パスを選択し たら、「次へ」をクリックして次に進んでください。インストール進行状況表示 バーが表示されます。
- e. 「Setup Complete (セットアップの完了)」ウィンドウが表示されます。「終 了」をクリックします。
- f. SecureWay Directory Server Web Admin ページから、LDAP サーバーを停止し ます。 LDAP マシンの Web ブラウザーに以下の URL を入力すれば、サーバ 一管理ページにアクセスできます。

http://host name/ldap

- 8. QuickPlace サーバーにある drive:\CollabWorkspace\ldap\etc\V3.modifiedschema ファイルを、LDAP サーバー上の drive:\LDAP installation directory\etc\V3.modifiedschema にコピーします。
- 9. LDAP サーバーまたは以下に示すサービスを再始動します。
	- IBM SecureWay Directory Server V3.2
	- $\cdot$  DB2-LDAPDB2
- 10. 「サービス」ウィンドウで、 Lotus QuickPlace Server を開始します。
	- 注: LDAP サーバーを再始動するたびに、QuickPlace サーバーを再始動する必要が あります。

## WebSphere Commerce と共に動作するよう QuickPlace サーバーを構成す る

WebSphere Commerce と共に動作するよう QuickPlace サーバーを構成するには、以下 のようにします。

- 1. WebSphere Commerce マシンで、IBM WC 構成マネージャー・サーバー・サービス を開始します。
- 2. WebSphere Commerce マシンで、構成マネージャーを開きます。
- 3. host\_name → 「インスタンス・リスト」→ instance\_name → 「インスタンス・プロパ ティー」→「コラボレーション」 → CollaborativeWorkspaces → QuickPlace の 順にオープンします。
- 4. 「ドメイン」フィールドにネットワーク・ドメイン・ネームを入力します。
- 5. 「ホスト名」フィールドに、 OuickPlace サーバーの完全修飾ホスト名を入力しま す。
- <span id="page-35-0"></span>6. 「Administrator Login (管理者ログイン)」フィールドに、 QuickPlace 管理者ログ インを入力します。
- 7. 「管理者のパスワード」フィールドに、 QuickPlace 管理者のパスワードを入力し ます。
- 8. 「Collab Administrator (コラボレーション管理者)」フィールドに、コラボレーシ ョン管理者のユーザー名を入力します。
- 9. 「Collaboration Admin Password (コラボレーション管理者のパスワード)」フィ ールドに、コラボレーション管理者のパスワードを入力します。
- 10. インストールされている OuickPlace サーバーのロケールとして正しいものを選択 します。例: en\_US
- 11. 「適用」をクリックします。 Successfully configured QuickPlace for WebSphere Commerce (QuickPlace が WebSphere Commerce 用に正常に構 成されました) というメッセージが表示されます。「OK」をクリックします。
- 12. 更新が正常に完了すると、パスワードは自動的に暗号化されます。
- 13. WebSphere Commerce 構成マネージャーで、host\_name → 「インスタンス・リス ト」→ instance\_name → 「インスタンス・プロパティー」→「コラボレーション」→ CollaborativeWorkspaces → 「Directory Access」の順にオープンします。 「BaseDN」フィールドに、サフィックス DN を入力します。デフォルトでは、こ のフィールドの値は o=root organization です。
- 14. WebSphere Application Server を再始動します。

## オプションの構成

このセクションでは、以下のことを行う方法を説明します。

- OuickPlace 用のテンプレートを作成する。
- E メール通知をセットアップする。
- OuickPlace と Sametime が同じサーバー上に存在するように構成する。
- OuickPlace で UTF-8 を使用できるようにする。

#### QuickPlace 用テンプレートの作成

Lotus OuickPlace のカスタム・テンプレートの作成については、 Lotus Customizing *OuickPlace の*マニュアルをご覧ください。この資料は IBM の Redbook Web サイトか ら入手できます。その Web アドレスは以下のとおりです。

http://www.redbooks.ibm.com/

注: OuickPlace 用のテンプレートを作成する際、テンプレート名にスペースを含めるこ とはできません。

#### <span id="page-36-0"></span>E メール通知のセットアップ

コラボレーションの 1 つのフィーチャーは、E メール通知です。 E メール通知をセッ トアップするには、以下のようにします。

- 注: E メール通知を構成する場合、送信側と受信側の両方に E メール・アドレスがな ければなりません。つまり、wcsadmin としてログインした場合に、 E メール通知 を設定したユーザーを追加したいなら、まず WebSphere Commerce 管理コンソール を使用することによって、 wcsadmin の E メール・アドレスを追加する必要があり ます。送信側か受信側のいずれかに E メールがないなら、 E メール通知は送信さ れません。
- 1. WebSphere Commerce 管理コンソールに、サイト管理者としてログインします。
- 2. 「構成」メニューで、「トランスポート」を選択します。
- 3. 「E メール」の横のチェック・ボックスを選択してから、「構成」をクリックしま す。
- 4. 「ホスト」フィールドに、 E メール・サーバーの名前を入力します。
- 5. 「プロトコル」が SMTP に設定されていることを確認してから、「OK」をクリッ クします。
- 6. 「構成」メニューから、「メッセージ・タイプ」を選択します。
- 7. 「新規」をクリックします。
- 8. 「メッセージ・タイプ」ドロップダウン・リストから、「CollabEmail」を選択し ます。
- 9. 「メッセージ重大度」を「0 to 0 (0 ~ 0)」に設定します。
- 10. 「トランスポート」を「E メール」に設定します。
- 11. 「デバイス形式」を「標準デバイス形式」に設定します。
- 12. 「次へ」をクリックしてから「終了」をクリックします。
- 注: E メール通知を構成する場合、送信側と受信側の両方に E メール・アドレスがな ければなりません。つまり、wcsadmin としてログインした場合に、 E メール通知 を設定したユーザーを追加したいなら、まず WebSphere Commerce 管理コンソール を使用することによって、 wcsadmin の E メール・アドレスを追加する必要があり ます。送信側か受信側のいずれかに E メールがないなら、 E メール通知は送信さ れません。

### <span id="page-37-0"></span>QuickPlace と Sametime が同じサーバー上に存在するように構成する

重要: QuickPlace と Sametime を同じ Domino サーバー・マシンにインストールして いる場合、以下の順序でそれらをインストールする必要があります。

- 1. Sametime をインストールする。
- 2. OuickPlace をインストールする。

Sametime をインストールする前にすでに QuickPlace をインストールした場合には、ま ずそれをアンインストールしてから、上記の順序で再インストールする必要がありま す。 QuickPlace を Domino の上にインストールする場合には、 QuickPlace のバージョ ン・リリースが Domino の該当するリリース・バージョンと一致していなければなりま せん。たとえば、QuickPlace 2.08 は、 Domino 5.08 へのオーバーレイ・インストール として動作します。

Domino サーバーがインストールされていない場合、 QuickPlace と Sametime が同じサ ーバー上に存在するように構成するには、以下のようにしてください。

- 1. Sametime サーバーを停止します。
- 2. ブラウザーを開いて、http://*QuickPlace\_server\_name*/names.nsf に移動します。
- 3. OuickPlace 管理者としてログオンします。
- 4. 「Server-Servers (サーバー サーバー)」を選択して、サーバー文書を開きま す。
- 5. 「Edit Server (サーバーの編集)」を選択します。
- 6. 「Ports (ポート)」を選択してから、「Internet Ports (インターネット・ポー **ト)」**を選択します。
- 7. TCP/IP ポート番号を、現在使用されていないポート番号に変更します。
- 8. 「Save and Close (保管してクローズ)」をクリックします。
- 9. QuickPlace サーバーを再始動します。
- 10. これで、QuickPlace サーバーのホスト名は、 http://*QuickPlace server name:Port number になります*。 例: http://MyQuickPlace:1080
- 11. WebSphere Commerce マシンで、**IBM WC 構成マネージャー・サーバー・**サービス を開始します。
- 12. *host name* →「インスタンス・リスト」 → *instance\_name* →「インスタンス・プロパ  $\overline{\tau}$ ィー」 →「コラボレーション」→「CollaborativeWorkspaces」→ **「QuickPlace」の順に拡張表示します。**
- 13. 「ホスト名」を、上記で作成した新しいホスト名に変更します。 c: http://MyQuickPlace:1080

#### <span id="page-38-0"></span>UTF-8 を使用するよう QuickPlace を構成する

UTF-8 形式を使用するよう QuickPlace を構成するには、以下のようにしてください。

- 1. Web ブラウザーをオープンして、以下の URL を入力します。 http://QuickPlace server hostname/names.nsf
- 2. 「Servers Servers (サーバー サーバー)」をクリックします。
- 3. サーバー文書をダブルクリックします。
- 4. 「Edit Server (サーバーの編集)」をクリックします。
- 「Internet Protocols (インターネット・プロトコル)」をクリックします。 5.
- 「Domino Web Engine (Domino Web エンジン)」をクリックします。 6.
- 7. 「Use UTF-8 for output (UTF-8 を出力に使用する)」フィールドで、「はい」を 選択します。
- 8. QuickPlace サーバーを再始動します。

#### 詳細情報の入手方法

何らかのコラボレーション・コンポーネントをインストールして構成したら、ご自分の ストア用にそれらを使用可能にする必要があります。 WebSphere Commerce に組み込ま れている ToolTech または NewFashion サンプル・ストアのいずれかをご使用の場合 は、以下の詳細情報をご覧ください。

- IBM WebSphere Commerce ストア開発者ガイド。
- 「Creating a store using a sample」というトピックの WebSphere Commerce オンライ ン・ヘルプ。

サンプルを基にしないでストアを開発している場合は、コラボレーションを使用可能に するための特定のステップに従う必要があります。ご自分のストアでコラボレーション を使用可能にする方法については、以下の資料をご覧ください。

• IBM WebSphere Commerce ストア開発者ガイド。

Sametime および QuickPlace に関する特定情報については、Lotus 社提供の資料を参照 してください。

## <span id="page-40-0"></span>第 6 章 Segue SilkPreview™ 1.0 のインストール

Segue Software の SilkPerformer は、主幹業務アプリケーションの信頼性、拡張容易性 (スケーラビリティー)、およびパフォーマンスを保証します。 SilkPerformer は、ERP、 およびレガシー・システムに対して、さまざまなビジネス環境をシミュレートする最も 現実的なモデルを作成し、アプリケーション開発を通じて結果を分析および報告するた めの情報のリポジトリーを提供します。 SilkPerformer を使用することにより、 e-business システムの拡張容易性とパフォーマンスを確保することができ、実際の仕様 を満たす品質の高い信頼できるアプリケーションを確実に期日通りにデプロイできま す。 SilkPerformer については、以下に示す Web サイトをご覧ください。

http://www.seque.com/html/s solutions/s performer/s performer.htm

Segue Software 社の SilkPreview は、ロードおよび拡張容易性のテストを紹介するため の、無料のソフトウェア・パッケージです。 SilkPreview は Web ページへのアクセス 時間をモニターして、アプリケーションの性能が低下していないかどうかを知るために 役立つ情報を提供します。

実際のロード・テストはより複雑で、より多くの分野を対象とします。 SilkPreview は、Segue 社の高性能ロード・テスト・ツールである SilkPerformer の機能およびユー ザー・インターフェースを示すサンプルの 1 つにすぎません。 SilkPreview のシステム 要件には、 Windows NT 4.0 (Service Pack 5 以上) または Windows 2000、および Windows インストーラー・サービス (SilkPerformer メディアで再配布されている) が含 まれます。

注: SilkPreview は Windows NT または Windows 2000 上でしか実行できませんが、こ れを使用することにより、 WebSphere Commerce を実行しているオペレーティン グ・システムには関係なく、 WebSphere Commerce の任意の Web ページのアクセ ス時間をモニターできます。

SilkPreview をインストールするには、SilkPreview CD を CD-ROM ドライブに挿入し ます。インストール・ウィザードが立ち上がります。

- 1. 「次へ」をクリックします。
- 2. ご使用条件を読んで、その条件に同意したら、「I accept the terms in the license agreement (ご使用条件の事項に同意します)」を選択します。
- 3. 「次へ」を 2 回クリックします。
- 4. 「インストール」をクリックして、インストールを開始します。セットアップ処理が 完了するまでお待ちください。

<span id="page-41-0"></span>5. 「終了」をクリックします。 SilkPreview アプリケーションが立ち上がります。 (Windows NT の初期のリリースを使用している場合は、インストール後にマシンを リブートする必要があります。再始動するとすぐに、SilkPreview アプリケーション が立ち上がります。)

ライセンス・キーを入力するか、または SilkPreview の使用をすぐに開始するためのプ ロンプトが出されます。ライセンス・キーは以下の Web アドレスで要求できます。

http://www.segue.com/websphere

その他のインストール情報については、 CD 内の ¥data フォルダーまたは以下の Web アドレスにある、インストール・ノートを参照してください。

http://www.segue.com/websphere/s silkpreview/s silkpreview install.htm

SilkPreview および Segue の e-business reliability solutions についての詳細は、北米であ れば Segue の無料通話番号 866-449-2495 にお問い合わせください。その他の国から は、Segue の電話番号 781-402-5908 にお問い合わせください。

# <span id="page-42-0"></span>第 2 部 付録

## <span id="page-44-0"></span>付録 A. 詳細情報の入手方法

WebSphere Commerce システムとそのコンポーネントに関するさらに詳しい情報は、さ まざまな形式でさまざまな情報源から入手できます。この部分では、利用できる情報と 利用方法を示します。

#### WebSphere Commerce の情報

WebSphere Commerce の情報源は、以下のとおりです。

- WebSphere Commerce オンライン・ヘルプ
- WebSphere Commerce PDF ファイル
- WebSphere Commerce Web サイト

### オンライン・ヘルプの使用

WebSphere Commerce のオンライン情報は、 WebSphere Commerce のカスタマイズ、 管理、および再構成に関する主要な情報源です。 WebSphere Commerce をインストール したら、以下の方法のいずれかで、この情報にアクセスすることができます。

- 注: WebSphere Commerce オンライン情報を利用できるのは、インストール中に WebSphere Commerce ドキュメンテーションのオプションを選択した場合だけで す。
- 「スタート」→「プログラム」→「IBM WebSphere Commerce」→「ドキュメンテー ション」を選択します。
- ブラウザーをオープンして、以下の Web アドレスを入力します。

http://host name/wchelp

host\_name は、 WebSphere Commerce のインストール先マシンの完全修飾 TCP/IP 名 です。

#### 印刷可能な文書の調べ方

一部のオンライン情報は、PDF ファイルの形式で自分のシステムで利用することもでき ます。それは、Adobe® Acrobat® Reader を使うことによって表示および印刷できます。 Acrobat Reader は、Adobe Web サイトから無料でダウンロードできます。その Web ア ドレスは以下のとおりです。

http://www.adobe.com

### <span id="page-45-0"></span>WebSphere Commerce Web サイトの表示

WebSphere Commerce 製品に関する情報は、WebSphere Commerce Web サイトから入手 できます。

• Business Edition:

http://www.ibm.com/software/webservers/commerce/wc be/lit-tech-general.html

• Professional Edition:

http://www.ibm.com/software/webservers/commerce/wc pe/lit-tech-general.html

このマニュアルのコピー、およびこのマニュアルの更新済みバージョンは、WebSphere Commerce Web サイトの Library のセクションから PDF ファイルの形式で入手できま す。さらに、この Web サイトから、新規および更新された文書を入手することができ ます。

#### IBM HTTP Server 情報

IBM HTTP Server の情報は、以下の Web アドレスで入手できます。

http://www.ibm.com/software/webservers/httpservers/

資料は、HTML 形式、PDF ファイル、あるいはその両方で入手できます。

### Payment Manager 情報

Payment Manager に関する追加情報は、以下の Payment Manager Web サイトの 「Library」リンクから入手できます。

http://www.ibm.com/software/webservers/commerce/payment

Payment Manager のドキュメンテーションは、以下の場所で入手できます。

- IBM Payment Manager 3.1.2 CD の ¥docs¥locale ディレクトリー。
- IBM Payment Manager 3.1.2 Cassette CD の ¥docs¥locale ディレクトリー。
- 以下に示す場所にインストールされます。

drive:¥WebSphere¥AppServer¥InstalledApps¥PaymentManager.ear¥ PaymentManager.war¥locale

Pavment Manager のドキュメンテーションとしては、以下のものを利用できます。

- IBM WebSphere Payment Manager for Multiplatforms インストール・ガイド の PDF ファイル (paymgrinstall.pdf)
- IBM WebSphere Payment Manager for Multiplatforms 管理者ガイド の PDF ファイル (paymgradmin.pdf)
- IBM WebSphere Payment Manager for Multiplatforms プログラマーのガイドとリファ レンスの PDF ファイル (paymgrprog.pdf)
- <span id="page-46-0"></span>• IBM WebSphere Payment Manager for Multiplatforms Cassette for SET<sup>™</sup> 補足 の PDF ファイル (paymgrset.pdf)
- v *IBM WebSphere Payment Manager for Multiplatforms Cassette for VisaNet Supplement* の PDF ファイル (paymgrvisanet.pdf)
- *IBM WebSphere Payment Manager for Multiplatforms Cassette for CyberCash 補足 の* PDF  $771V$  (paymgrcyber.pdf)
- v *IBM WebSphere Payment Manager for Multiplatforms Cassette for BankServACH* Supplement の PDF ファイル (paymgrbank.pdf)
- Payment Manager の README ファイル、HTML 形式 (readme.framework.html)
- IBM Cassette for SET の README ファイル、 HTML 形式 (readme.set.html)
- IBM Cassette for VisaNet の README ファイル、HTML 形式 (readme.visanet.html)
- IBM Cassette for CyberCash の README ファイル、HTML 形式 (readme.cybercash.html)
- IBM Cassette for BankServACH の README ファイル、HTML 形式 (readme.bankservach.html)

WebSphere Commerce オンライン・ヘルプの「Secure Electronic Transactions」セクショ ンにも、 Payment Manager に関する情報が含まれています。

#### **WebSphere Application Server**

WebSphere Application Server に関する情報は、WebSphere Application Server Web サイ トから入手できます。

http://www.ibm.com/software/webservers/appserv

## その他の IBM 資料

ほとんどの IBM 資料は IBM 特約店あるいは営業担当員から購入することができま す。

## <span id="page-48-0"></span>付録 B. プログラム仕様と所定稼働環境

このバージョンの WebSphere Commerce では、以下の稼働環境がサポートされていま す。

- Windows NT Server 4.0, Service Pack 6a
- Windows 2000 Server または Advanced Server

WebSphere Commerce 5.4 には、以下のコンポーネントが含まれています。

#### **WebSphere Commerce Server**

WebSphere Commerce Server は、 e-commerce ソリューション内のストアおよ びコマース関連機能を処理します。以下のコンポーネントによって機能が提供 されています。

- ツール (ストア・サービス、ローダー・パッケージ、Commerce Accelerator、 管理コンソール
- サブシステム (カタログ、メンバー、ネゴシエーション、オーダー)
- 商品アドバイザー
- 共通サーバー・ランタイム
- システム管理
- メッセージング・サービス
- WebSphere Application Server
- ストア・サービス

ストア・サービスは、ストアの特定の運用機能を作成したり、カスタマイズし たり保守するための中心点を提供します。

ローダー・パッケージ

ローダー・パッケージを使用すると、商品情報を ASCII および XML ファイ ルで初期ロードできます。また、全体情報、または部分的な情報のインクリメ ンタル更新もできます。オンライン・カタログを更新するには、このツールを 使用します。

#### **WebSphere Commerce Accelerator**

ストア・データおよび商品データが作成されたら、 WebSphere Commerce Accelerator を使用することによってストアを管理し、ビジネス戦略を促進しま す。 WebSphere Commerce Accelerator は、 WebSphere Commerce がオンライ ン・ストアを運営するために配布するすべての機能(ストア管理、商品管理、 マーケティング、顧客のオーダー、顧客サービスなど)のための統合ポイント を提供します。

#### WebSphere Commerce 管理コンソール

サイト管理者またはストア管理者は、管理コンソールを使うことによって、サ イトおよびストアの構成に関連したタスクを実行できます。

- ユーザーおよびグループの管理 (アクセス・コントロール)
- パフォーマンス・モニター
- メッセージングの構成
- IBM WebSphere Payment Manager の機能
- Brokat Blaze Rule の管理

WebSphere Commerce 5.4 には、以下の製品がバンドルおよびサポートされています。

#### IBM DB2 Universal Database 7.1.0.55

DB2 Universal Database は、サイトに関するあらゆる情報のリポジトリーとし て、 WebSphere Commerce によって使用される、機能の充実したリレーショナ ル・データベースです。それには、商品データとカテゴリー・データ、ページ のグラフィック・エレメントへのポインター、オーダー状況、住所情報、その 他の多岐にわたるデータが含まれます。

#### **DB2** Extenders

DB2 Extenders は、DB2 のオプション・コンポーネントであり、サイトのため の付加的な検索機能を提供します。 DB2 Text Extender は、顧客による多種多 様な検索をサポートします。それには、同義語検索、不完全一致や類似語の検 索、そしてブール検索やワイルドカード検索が含まれます。

#### IBM HTTP Server 1.3.19.1

IBM HTTP Server は、さまざまな管理機能を提供する堅固な Web サーバーで す。提供される機能には、 Java™ デプロイメントのサポート、プロキシー・サ ーバーのサービス、そしてクライアント / サーバーの認証やデータ暗号化など の SSL 3 のサポートを含むセキュリティー機能が含まれます。

#### **IBM Payment Manager 3.1.2**

Payment Manager は、 SET (Secure Electronic Transaction) や Merchant Initiated Authorization など、さまざまな方法を使用したマーチャント用リアル タイム・インターネット支払い処理を提供します。

#### **WebSphere Application Server 4.0.2**

WebSphere Application Server は、インターネットおよびイントラネット Web アプリケーションの作成、デプロイ、および管理のための Java ベース・アプ リケーション環境です。この製品には、IBM Developer Kit for Windows、Java 2 Technology Edition、v1.3 が含まれています。

#### IBM WebSphere Commerce Analyzer 5.4

IBM WebSphere Commerce Analyzer は、 WebSphere Commerce のオプション としてインストールされる新しい機能です。 IBM WebSphere Commerce Analyzer の WebSphere Commerce 特有のエントリー版では、顧客プロファイ

ルやキャンペーン・パフォーマンスのモニターのためのレポート機能が提供さ れます。レポートはカスタマイズできません。 IBM WebSphere Commerce Analvzer は、Brio Broadcast Server がなければインストールできません。

#### **Brio Broadcast Server**

Brio Broadcast Server は、照会の処理およびレポートの配布を自動化するバッ チ処理サーバーです。 Brio Broadcast Server は大量のデータを大勢の人々に配 布することができますが、セキュリティー保護が製品に組み込まれて、管理者 はデータベースへのアクセスおよび文書の配布を厳重に制御できます。

#### IBM SecureWay Directory Server 3.2.1

IBM SecureWay Directory は、アプリケーション固有のディレクトリーの急増 (コストの増加の主要な要因となる)を解消するための共通ディレクトリーを提 供します。 IBM SecureWay Directory は、LDAP のクロス・プラットフォーム であり、セキュリティーおよび e-business ソリューションに対して、高度にス ケーラブルで、堅固なディレクトリー・サーバーです。 WebSphere Commerce に付属している SecureWay のバージョンは 3.1.1.5 ですが、 Web ダウンロー ドから入手可能な IBM SecureWay Directory Server 3.2.1 もサポートされてい ます。

#### Segue SilkPreview 1.0

Segue SilkPreview は、アプリケーション開発の総合的な結果分析とレポートの ための情報リポジトリーです。

WebSphere Commerce 5.4 Recommendation Engine powered by LikeMinds Macromedia LikeMinds は、 個々の Web 訪問者に対して商品推奨とターゲット を絞った販売促進を行います。これは、協力フィルター操作および市場バスケ ット分析に基づく、Personalization サーバーです。

WebSphere Commerce 5.4 は、以下のものもサポートしています。

- Oracle Database 8.1.7. Enterprise Edition または Standard Edition
- Lotus Domino Web サーバー、5.0.5、5.0.6、および 5.0.8
- iPlanet Web サーバー Enterprise Edition 4.1.8
- Microsoft IIS 4.0

## <span id="page-52-0"></span>特記事項

本書は米国 IBM が提供する製品およびサービスについて作成したものであり、米国以 外の国においては本書で述べる製品、サービス、またはプログラムを提供しない場合が あります。 日本で利用可能な製品、サービス、および機能については、日本 IBM の営 業担当員にお尋ねください。本書で IBM 製品、プログラム、またはサービスに言及し ていても、その IBM 製品、プログラム、またはサービスのみが使用可能であることを 意味するものではありません。 これらに代えて、IBM の知的所有権を侵害することの ない、機能的に同等の製品、プログラム、またはサービスを使用することができます。 ただし、IBM 以外の製品、プログラムまたはサービスの操作性の評価および検証は、お 客様の青任で行っていただきます。

本書で IBM 製品、プログラム、またはサービスに言及していても、その IBM 製品、 プログラム、またはサービスのみが使用可能であることを意味するものではありませ ん。 IBM 製品、プログラムまたはサービスに代えて、 IBM の知的所有権を侵害する ことのない機能的に同等のプログラムまたは製品を使用することができます。ただし、 IBM によって明示的に指定されたものを除き、他社の製品と組み合わせた場合の動作の 評価と検証はお客様の責任で行っていただきます。

IBM は、本書に記載されている内容に関して特許権(特許出願中のものを含む。)を保 有している場合があります。本書の提供は、お客様にこれらの特許権について実施権を 許諾することを意味するものではありません。 実施権の許諾については、下記の宛先に 書面にてご照会ください。

〒106-0032 東京都港区六本木 3 丁目 2-31 IBM World Trade Asia Corporation Intellectual Property Law & Licensing

以下の保証は、国または地域の法律に沿わない場合は、適用されません。

IBM およびその直接または間接の子会社は、本書を特定物として現存するままの状態で 提供し、商品性の保証、特定目的適合性の保証および法律上の瑕疵担保責任を含むすべ ての明示もしくは黙示の保証責任を負わないものとします。国または地域によっては、 法律の強行規定により、保証責任の制限が禁じられる場合、強行規定の制限を受けるも のとします。

本書は定期的に見直され、必要な変更(たとえば、技術的に不適切な表現や誤植など) は、本書の次版に組み込まれます。 IBM は予告なしに、随時、この文書に記載されて いる製品またはプログラムに対して、改良または変更を行うことがあります。

本書において IBM 以外の Web サイトに言及している場合がありますが、便宜のため 記載しただけであり、決してそれらの Web サイトを推奨するものではありません。 そ れらの Web サイトにある資料は、この IBM 製品の資料の一部ではありません。それ らの Web サイトは、お客様の青任でご使用ください。

IBM は、お客様が提供するいかなる情報も、お客様に対してなんら義務も負うことのな い、自ら適切と信ずる方法で、使用もしくは配布することができるものとします。

本プログラムのライセンス保持者で、(i) 独自に作成したプログラムとその他のプログラ ム (本プログラムを含む)との間での情報交換、および (ii) 交換された情報の相互利用 を可能にすることを目的として、本プログラムに関する情報を必要とする方は、下記に 連絡してください。

IBM Canada Ltd. Office of the Lab Director 8200 Warden Avenue Markham, Ontario L6G 1C7 Canada

本プログラムに関する上記の情報は、適切な使用条件の下で使用することができます が、有償の場合もあります。

本書で説明されているライセンス・プログラムまたはその他のライセンス資料は、IBM 所定のプログラム契約の契約条項、IBM プログラムのご使用条件、またはそれと同等の 条項に基づいて、 IBM より提供されます。

この文書に含まれるいかなるパフォーマンス・データも、管理環境下で決定されたもの です。そのため、他の操作環境で得られた結果は、異なる可能性があります。一部の測 定が、開発レベルのシステムで行われた可能性がありますが、その測定値が、一般に利 用可能なシステムのものと同じである保証はありません。さらに、一部の測定値が、推 定値である可能性があります。実際の結果は、異なる可能性があります。 お客様は、お 客様の特定の環境に適したデータを確かめる必要があります。

IBM 以外の製品に関する情報は、その製品の供給者、出版物、もしくはその他の公に利 用可能なソースから入手したものです。 IBM は、それらの製品のテストは行っており ません。したがって、他社製品に関する実行性、互換性、またはその他の要求について は確証できません。 IBM 以外の製品の性能に関する質問は、それらの製品の供給者に お願いします。

IBM の将来の方向または意向に関する記述については、予告なしに変更または撤回され る場合があり、単に目標を示しているものです。

本書はプランニング目的としてのみ記述されています。記述内容は製品が使用可能にな る前に変更になる場合があります。

<span id="page-54-0"></span>本書には、日常の業務処理で用いられるデータや報告書の例が含まれています。より具 体性を与えるために、それらの例には、個人、企業、ブランド、あるいは製品などの名 前が含まれている場合があります。これらの名称はすべて架空のものであり、名称や住 所が類似する企業が実在しているとしても、それは偶然にすぎません。

この製品で使用されているクレジット・カードのイメージ、商標、商号は、そのクレジ ット・カードを利用して支払うことを、それら商標等の所有者によって許可された人の みが、使用することができます。

#### 商標

以下は、IBM Corporation の商標です。

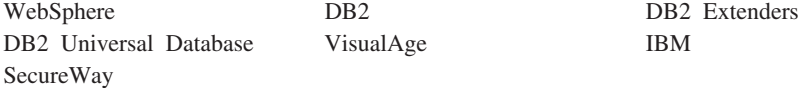

Notes、および Lotus は、Lotus Development Corporation の商標です。

Microsoft, Windows, Windows NT および Windows ロゴは, Microsoft Corporation の米 国およびその他の国における商標です。

Action Media, LANDesk, MMX, Pentium および ProShare は、Intel Corporation の米国 およびその他の国における商標です。

SET, SET  $\Box \vec{\Box}$ , SET Secure Electronic Transaction  $\ddot{\triangle} \angle \vec{\Diamond}$  Secure Electronic Transaction は、SET Secure Electronic Transaction LLC の商標です。

Java およびすべての Java 関連の商標およびロゴは、Sun Microsystems, Inc. の米国およ びその他の国における商標または登録商標です。

UNIX は、The Open Group がライセンスしている米国およびその他の国における登録 商標です。

他の会社名、製品名およびサービス名などはそれぞれ各社の商標または登録商標です。

# <span id="page-56-0"></span>索引

日本語, 数字, 英字, 特殊文字の 順に配列されています。なお、濁 音と半濁音は清音と同等に扱わ れています。

# 「ア行】

イメージ・オブジェクト、DB2 内の  $\overline{7}$ インストール Brio Broadcast Server 13 DB2 Extenders 7 DB2 Extenders、カスタム 8 DB2 Extenders、クライアント 9 DB2 Extenders、コンパクト 8 DB2 Extenders、サーバー 8 DB2 Extenders、標準 8 DB2 Text Extender 7 DB2 Text Extender、カスタム 8 DB2 Text Extender、クライアント  $\overline{Q}$ DB2 Text Extender、コンパクト 8 DB2 Text Extender、サーバー 8 DB2 Text Extender、標準 8 Macromedia LikeMinds Personalization Server 11 Segue SilkPreview 35 WebSphere Commerce Analyzer 13 インストール前 DB2 Extenders 7 SilkPreview の要件 35 インストール・ディレクトリー、 WebSphere Commerce 14 オーディオ・オブジェクト、DB2 内  $\mathcal{D}$  7

# [力行]

拡張容易性テスト 35

管理用タスク 作成、DB2 Extenders インスタン スの 10 WebSphere Commerce Analyzer と WebSphere Commerce との間で ディレクトリーを共有する 14 協調フィルタリング 11 構成作業 LikeMinds Personalization Server 11 Segue SilkPreview 35 WebSphere Commerce Analyzer と WebSphere Commerce との間で ディレクトリーを共有する 14 個人情報設定 11 コラボレーション 20.26

## [サ行]

作成 DB2 Extenders インスタンス 10 情報 印刷可能な資料 39 使用、WebSphere Commerce オン ライン・ヘルプの 39 IBM HTTP Server のホーム・ペ  $-3$  40 LikeMinds Personalization Server 11 Macromedia 11 Payment Manager のホーム・ペー ジ 40 SilkPreview および Segue 36 WebSphere Application Server の ホーム・ページ 41 WebSphere Commerce 39 WebSphere Commerce のホーム・ ページ 40 所定稼働環境 43 相対ルート・ディレクトリー 14

# [夕行]

ディレクトリー・サーバー、  $LDAP$  3 テキスト・オブジェクト、DB2 内の  $\overline{7}$ 

# 「ハ行】

ハードコピー情報 39 ビジネス・レポート、WebSphere Commerce 用に生成 13 ビデオ・オブジェクト、DB2 内の  $\tau$ プログラム仕様 43 プロファイル、商品購入パターン 11 文書ルート・ディレクトリー 14

# [マ行]

マーケティング情報、WebSphere Commerce 用に生成 13

# 「ヤ行】

要件 サーバー要件、DB2 Extenders の  $\tau$ SilkPreview の 35

「ラ行] ロード・テスト 35

## в

Brio Broadcast Server、インストール 13

## D

DB2 Extenders インストール 7 インストール手順 7 カスタム・インストール 8 クライアントのインストール 9 コンパクト・インストール 8 サーバー要件 7 サーバー・インストール 8 デフォルト・インスタンス 10 標準インストール 8 DB2 Text Extender インストール 7 インストール手順 7 カスタム・インストール 8 クライアント・インストール 9 コンパクト・インストール 8 サーバー要件 7 サーバー・インストール 8 デフォルト・インスタンス 10 標準インストール 8 DB2 Universal Database オーディオ、ビデオ、イメージ、 およびテキスト・オブジェクト  $\overline{7}$ DB2 Extenders に必要 7 DB2 Extenders のインストール  $\overline{7}$ DB2 Extenders のカスタム・イン ストール 8 DB2 Extenders のクライアント・ インストール 9 DB2 Extenders のコンパクト・イ ンストール 8 DB2 Extenders のサーバー・イン ストール 8 DB2 Extenders の標準インストー  $JV$  8 DB2 インスタンス DB2 Extenders インスタンス 10 DB2 デフォルト・インスタンス、 DB2 Extenders  $\oslash$  10 DB2MPP デフォルト・インスタン ス、DB2 Extenders の 10

# ı

IBM HTTP Server ホーム・ページ 40

## L

LDAP (Lightweight Directory Access Protocol) サポートされているディレクトリ ー・サーバーのインストール 3 SecureWay Directory Server 3 LikeMinds Personalization Server 11

## М

Macromedia LikeMinds Personalization Server 11

## P

Payment Manager ホーム・ページ 40

# Q

QuickPlace 26

## S

Sametime 20 SecureWay Directory Server 3 SilkPreview、インストール 35

## т

txicrt コマンド 10

## W

WebSphere Application Server ホーム・ページ 41 WebSphere Commerce インストール・ディレクトリー 14

WebSphere Commerce (続き) 使用、オンライン・ヘルプの 39 情報源 39 生成、ビジネス・レポート 13 相対ルート・ディレクトリー 14 入手方法、印刷可能なドキュメン テーションの 39 プログラム仕様と所定稼働環境  $43$ 文書ルート・ディレクトリー 14 ホーム・ページ 40 LDAP ディレクトリー・サーバー  $\overline{3}$ SecureWay Directory Server 3 WebSphere Commerce Analyzer

インストール 13

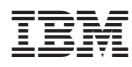

Printed in Japan

日本アイ・ビー・エム株式会社 〒106-8711 東京都港区六本木3-2-12